# **Správa licencí**

# **Obsah licenčního souboru**

- každý licenční soubor obsahuje následující informace, jejichž popis je uveden v následujícím textu:
	- **datum ukončení podpory**
	- **maximální počet aktivních uživatelských účtů**

## **Datum ukončení podpory**

- při použití verze **TechIS** vydané před (i včetně) data ukončení podpory budete moci aplikaci nainstalovat, případně aktualizovat
- datum ukončení podpory lze prodloužit dle platného ceníku
- platnost podpory u každé vydané licence je minimálně jeden rok. Během tohoto roku je možné používat verze aplikace TechIS, vydané v průběhu zmíněného roku.

### **Maximální počet aktivních uživatelských účtů**

- každá licence je vydána pro určitý počet aktivních uživatelských účtů. Uživatelských účtů může být vytvořeno libovolné množství, pouze počet aktivních účtů musí odpovídat použité licenci.
- počet aktivních uživatelských účtů lze zvýšit dle platného ceníku

### **Vložení licenčního souboru**

- Při instalaci produktu TechIS
	- $\circ$  při každé instalaci plné verze je nutné vložit licenční soubor. Pokud bude obsah licenčního souboru vyhovovat podmínce viz Datum ukončení podpory, pak bude instalace (aktualizace) umožněna.
	- $\circ$  takto vložený licenční soubor je uložen v databázi.
	- návod k instalaci je ke stažení zde [www.techis.eu/ke-stazeni/informacni-materialy/](http://www.techis.eu/ke-stazeni/informacni-materialy/)
- V aplikaci TechIS
	- pro vložení nového licenčního souboru lze použít aplikaci TechIS. Stačí na [kartě](https://docs.elvacsolutions.eu/pages/viewpage.action?pageId=67634623) **Nápověda** ve skupině **Licence** vybrat

volbu Vložit licenční soubor. Klikněte na konci řádku pole Licenční soubor na tlačítko se třemi tečkami **W**a dále pokračujte výběrem licenčního souboru v dialogovém okně. Výběr licenčního souboru potvrďte stisknutím tlačítka **OK**.

#### **Poznámka** G)

Tato akce je dostupná pouze pro [uživatele v roli](https://docs.elvacsolutions.eu/pages/viewpage.action?pageId=67642965) **Administrátor**.

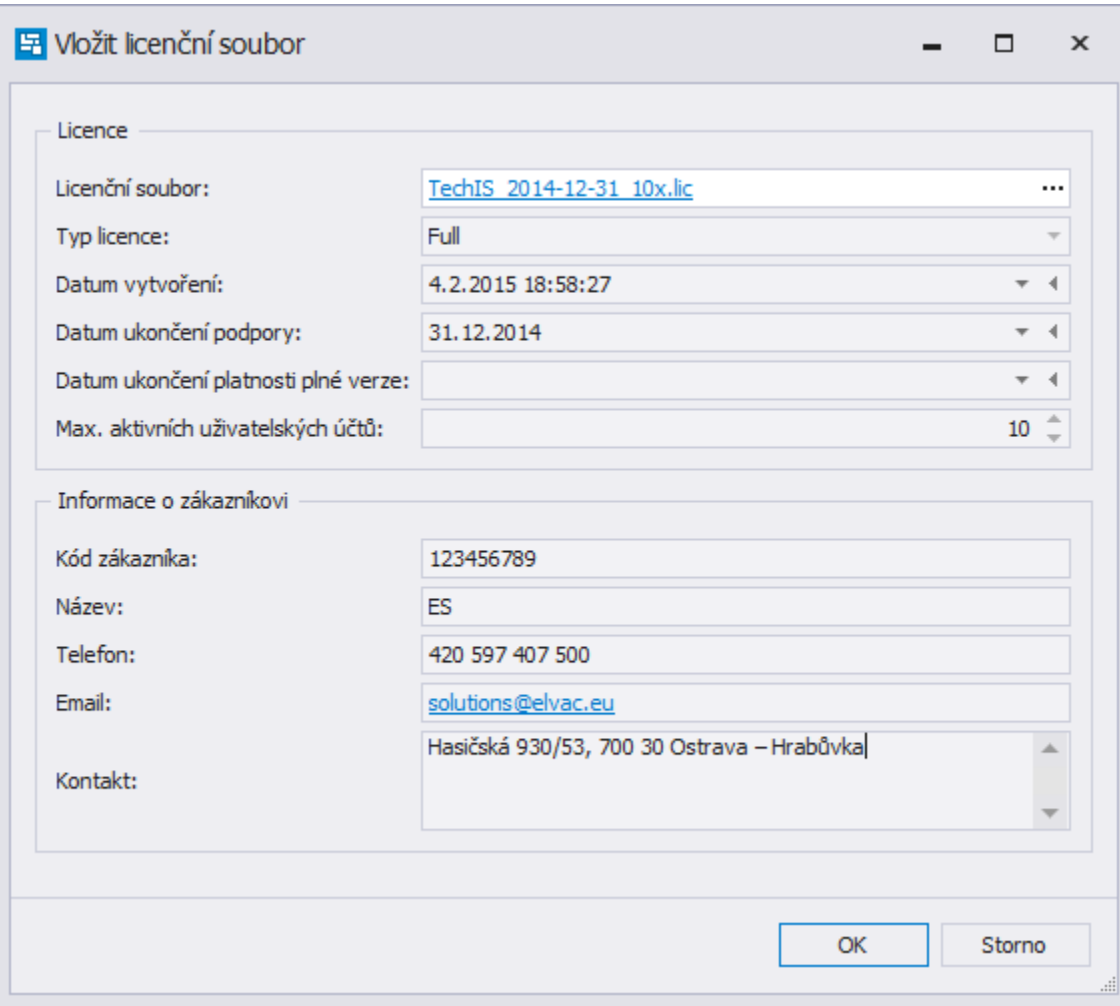